# **I/O CARD QUICK START GUIDE**

**For PCI-2602U**

**English/ Jul. 2014/ Version 1.0**

### **What's in the shipping package?**

**The package includes the following items:**

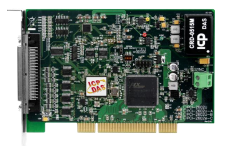

**PCI-2602U**

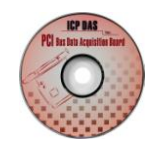

**Software CD**  (V6.0 or later)

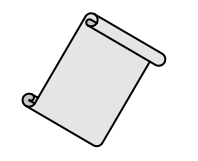

**Quick Start Guide** (This Document)

**Front View**

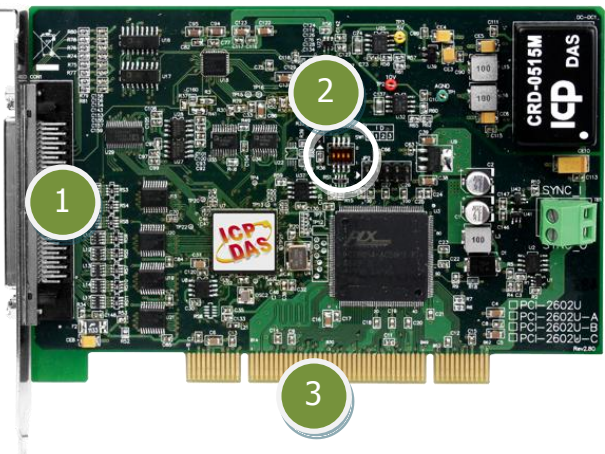

- **1. CON1:** Female SCSI II 68-pin.
- **2. SW1:** Card ID function.
- **3. Universal PCI Bus:** Supports both  $+5$  V and  $+3.3$  V PCI bus.

### **Installing Windows Driver**

#### **Step 1: Setup the UniDAQ driver under Windows XP. The driver is located at:**

- The UniDAQ driver supports  $32$ -/64-bit Windows  $2K/XP/2003/Vista/7/8$ : CD: \NAPDOS\PCI\UniDAQ\DLL\Driver <http://ftp.icpdas.com/pub/cd/iocard/pci/napdos/pci/unidaq/dll/driver/>
- **Step 2: Click the "Next>" button to start the installation.**
- **Step 3: Check your DAQ Card is or not on supported list, then click the "Next>" button.**
- **Step 4: Select the installed folder, the default path is C:\ICPDAS\UniDAQ , confirm and click the "Next>" button.**
- **Step 5: Check your DAQ Card on list, then click the "Next>" button.**
- **Step 6: Click the "Next>" button on the Select Additional Tasks window.**
- **Step 7: Click the "Next>" button on the Download Information window.**
- **Step 8: Select "No, I will restart my computer later" and then click the "Finish" button.**

### **Installing Hardware on PC**

- **Step 1: Shut down and power off your computer.**
- **Step 2: Remove the cover from the computer.**
- **Step 3: Select an unused PCI slot.**
- **Step 4: Carefully insert your I/O card into the PCI slot.**
- **Step 5: Replace the PC cover.**
- **Step 6: Power on the computer.**

**After powering-on the computer, please finish the Plug&Play steps according to the prompted messages.**

## **Pin Assignments**

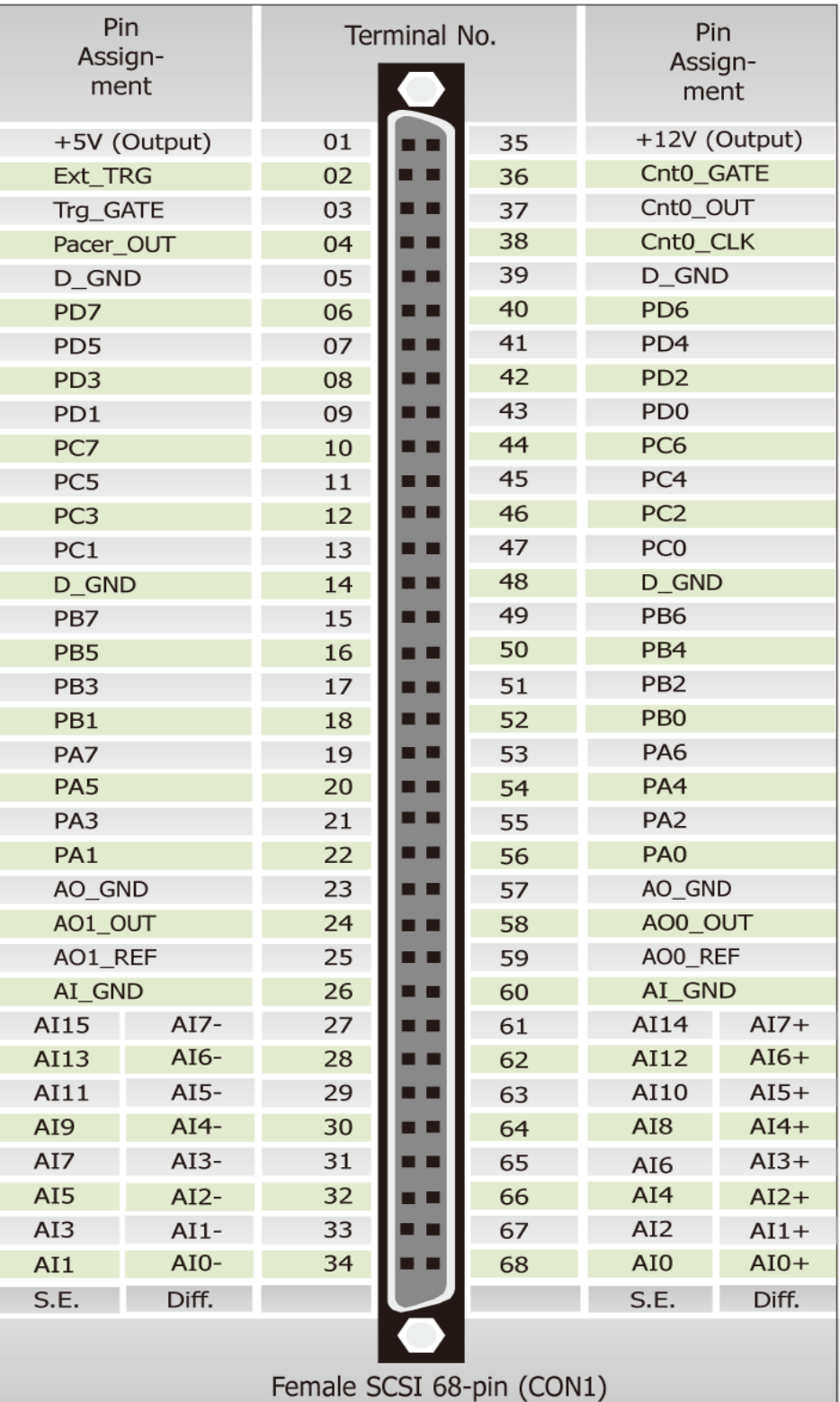

5

### **Advanced Configuration**

**Before beginning the "Self-test", use the advanced configuration tool in the Windows Device Manager to settings the Analog Input type and Digital I/O Ports, the detail configuration is illustrated in the figure below.**

- 1. Open the Windows **Device Manager** to verify the PCI-2602U card is listed correctly.
- 2. **Right-click** on the name of the PCI-2602U card.
- 3. Select the **"Properties"** item from the popup menu and the "[UinDAQ]PCI-2602U Multifunction board Properties" dialog box will be displayed.
- 4. Click the **"Advanced"** tab to open the advanced configuration tool.
- 5. In the Analog Input Type section, select the **"Single Ended"** options for execute a self-test.
- 6. Click the **"Save Setting(S)"** button and **"OK"** button to complete the configuration.

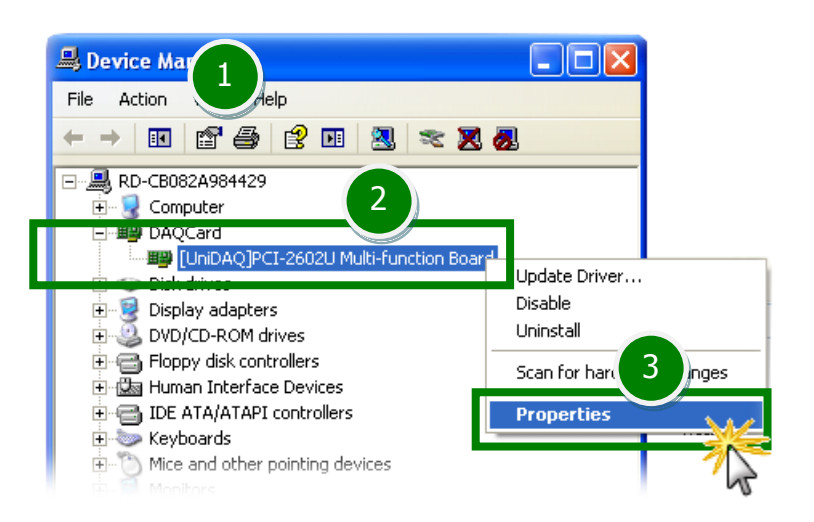

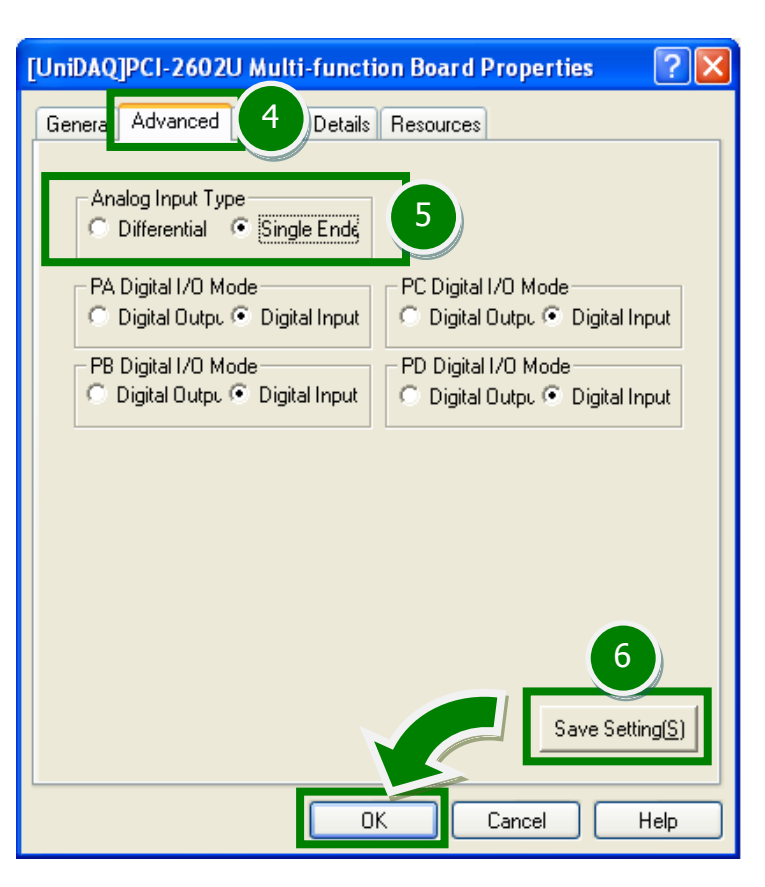

### **Self-Test**

### **Analog Input/Output Test Wiring:**

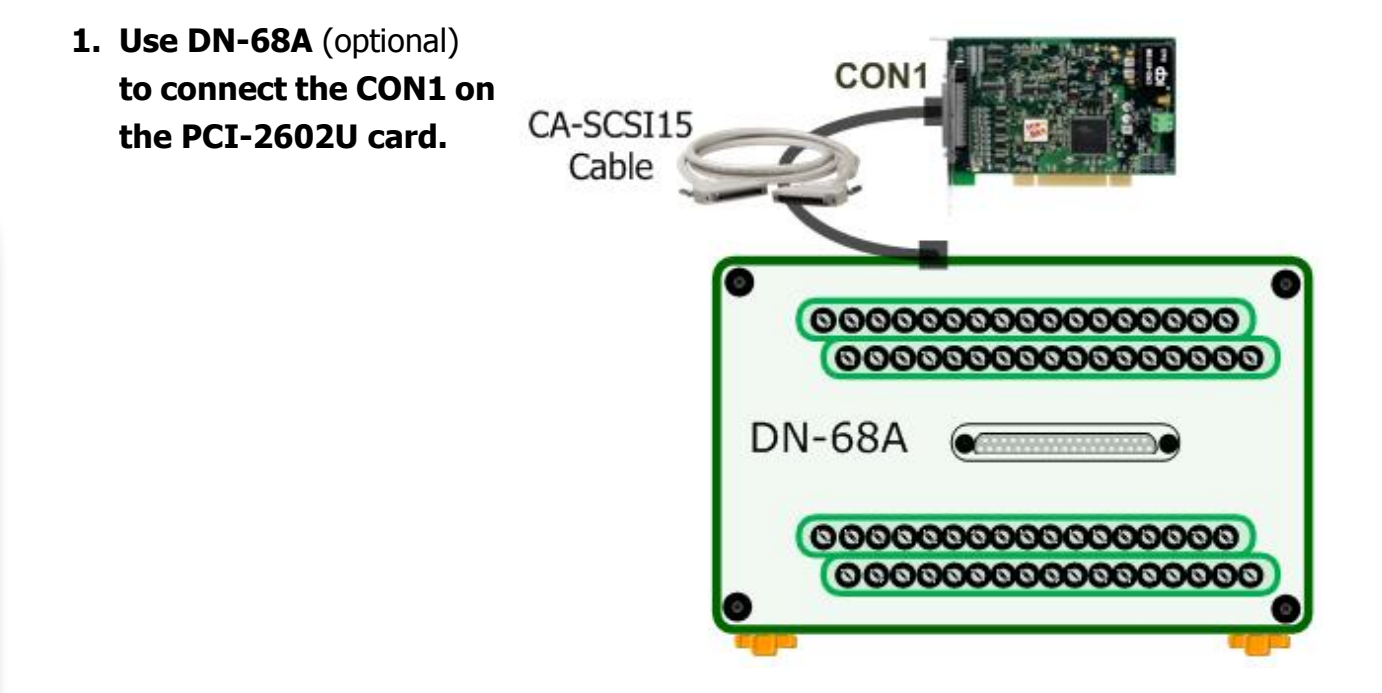

**2. Keep set the A/D input type to** Single-Ended (page 4)**, and then connect the** AO0\_Out (Pin58) **to** AI0 (Pin68)**, and connect the** AI\_GND (Pin60) **to** AO\_GND (Pin57)**.**

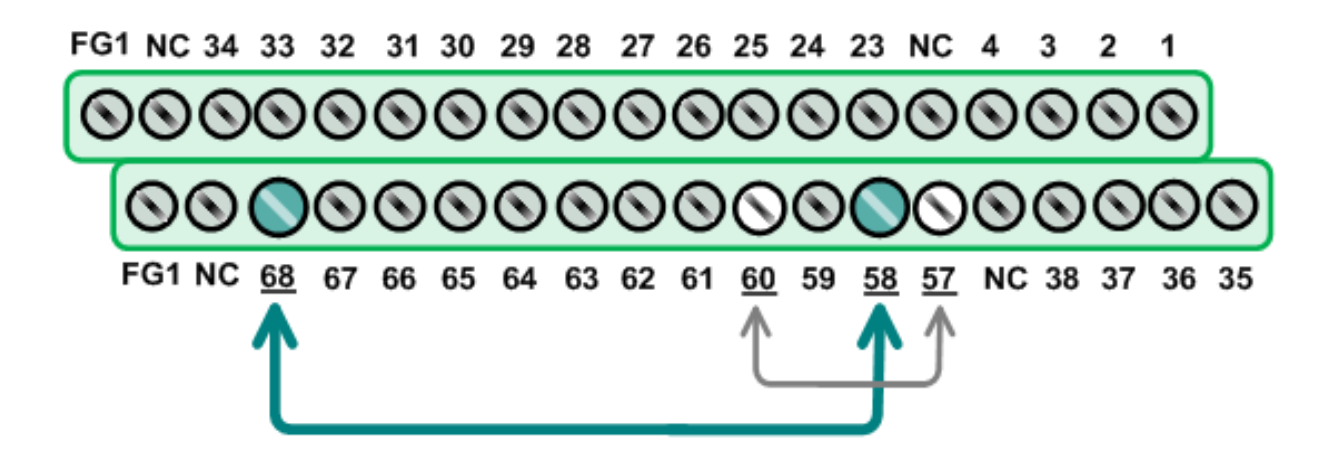

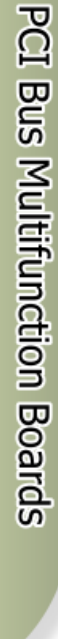

#### **Execute the UniDAQ Utility Program.**

The UniDAQ Utility will be placed in the **All Programs** of **Start** menu after completing installation. The detail path is located in: **Start**   $\rightarrow$  All Programs  $\rightarrow$  ICPDAS  $\rightarrow$  UniDAQ **Development Kits → UniDAQ Utility.** 

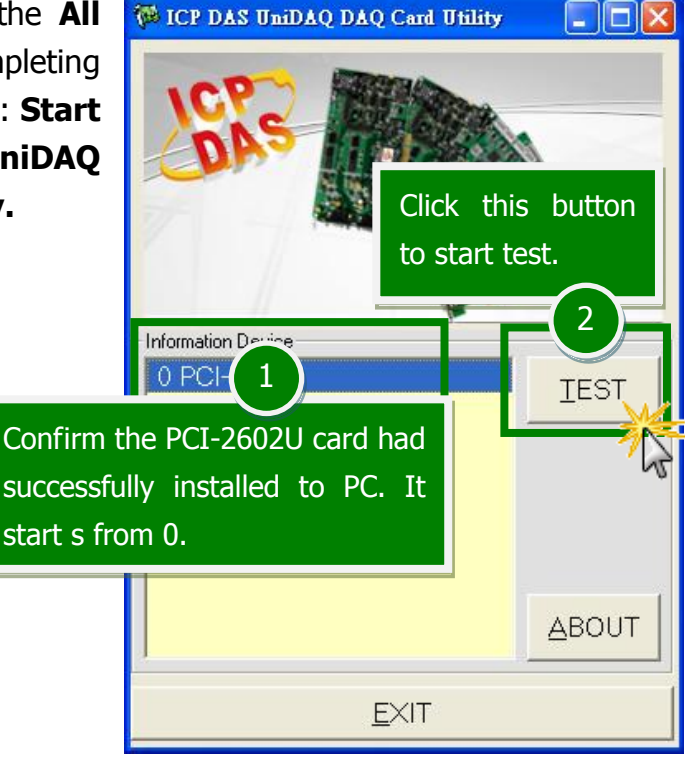

### **Get A/D and D/A functions test result.**

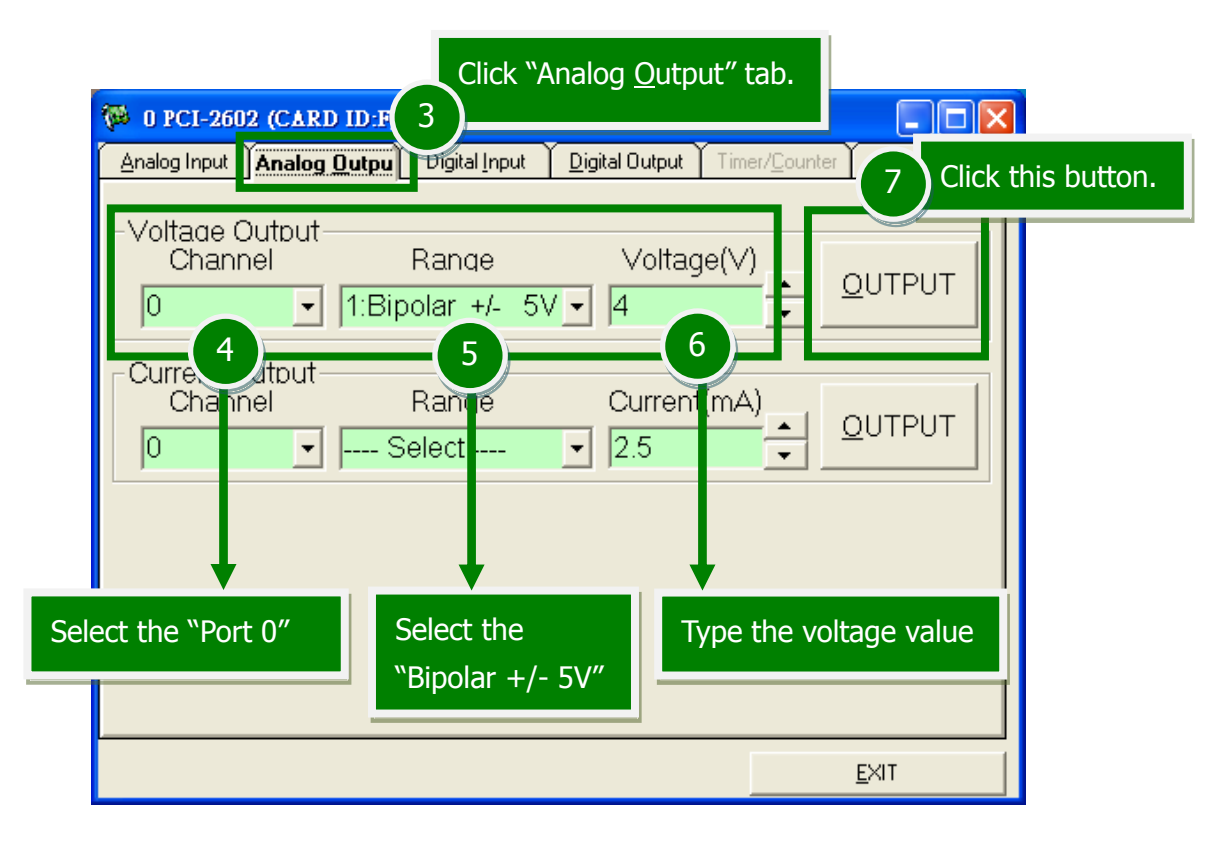

PCI-2602U Quick Start Guide ICP DAS CO., LED<br>ICP DAS CO., LED 6 WebSite: [http://www.icpdas.com](http://www.icpdas.com/) **E-Mail: [service@icpdas.com](mailto:service@icpdas.com) , [service.icpdas@gmail.com](PCI-1202_1602_180x/service.icpdas@gmail.com)** 

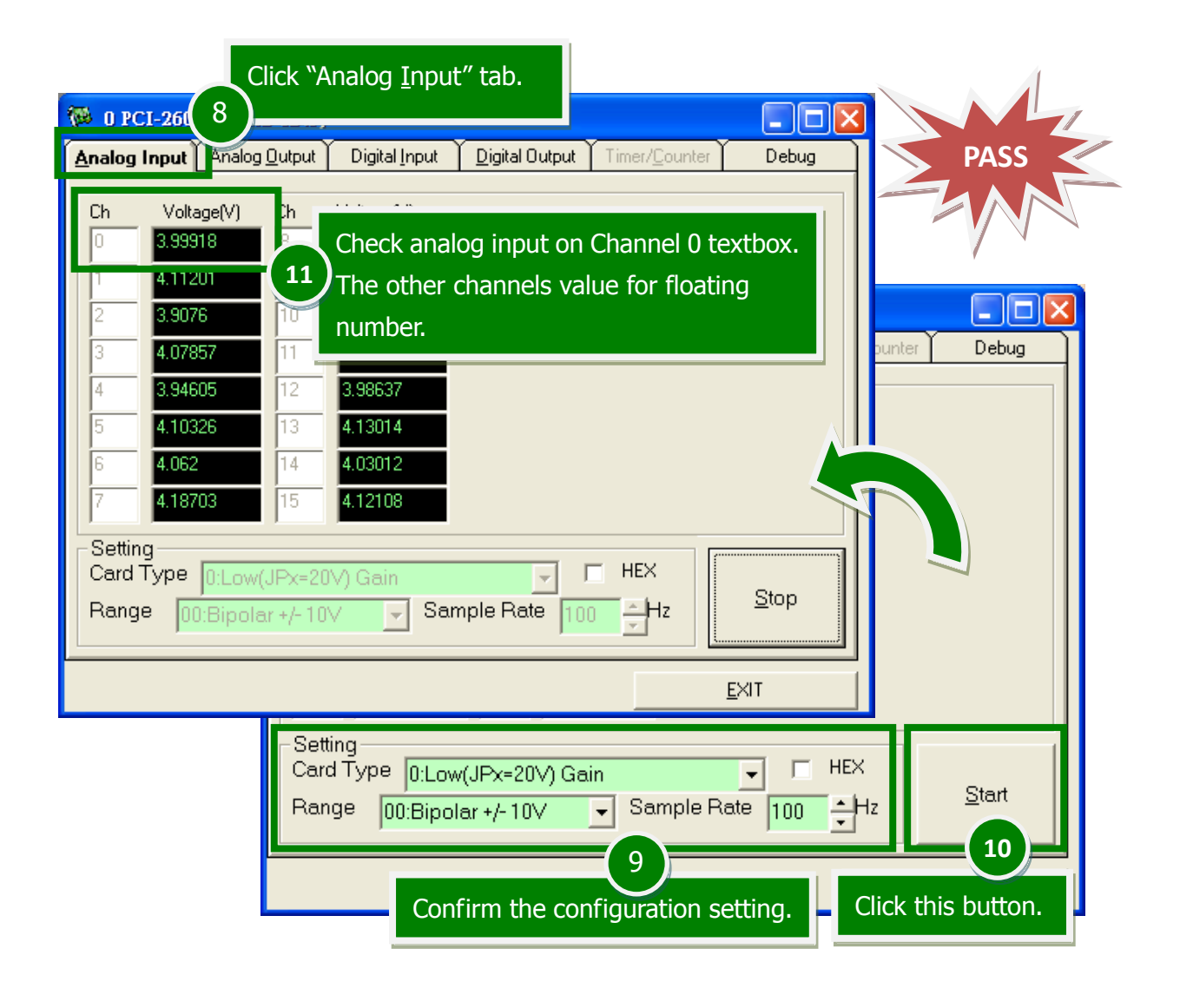

## **Related Information**

#### PCI-2602U Card Product Page:

[http://www.icpdas.com/root/product/solutions/pc\\_based\\_io\\_board/pci/pci-2602u.html](http://www.icpdas.com/root/product/solutions/pc_based_io_board/pci/pci-2602u.html)

DN-68A page (optional):

[http://www.icpdas.com/root/product/solutions/pc\\_based\\_io\\_board/daughter\\_boards/dn-68a.html](http://www.icpdas.com/root/product/solutions/pc_based_io_board/daughter_boards/dn-68a.html)

#### Documentation and Software: CD:\NAPDOS\PCI\UniDAQ\

<http://ftp.icpdas.com/pub/cd/iocard/pci/napdos/pci/unidaq/>

## PCI-2602U Quick Start Guide ICP DAS CO., LED<br>ICP DAS CO., LED 10 WebSite: [http://www.icpdas.com](http://www.icpdas.com/) **E-Mail: [service@icpdas.com](mailto:service@icpdas.com) , [service.icpdas@gmail.com](PCI-1202_1602_180x/service.icpdas@gmail.com)**